# Maps Block – Dokumentation

# Allgemeines

#### **Release 1:** 2x.02.2024

Der Maps Block erweitert die Block Bibliothek CM4all Elements um die Funktion eines Karten Moduls und gilt der Ablösung des 3rd Party Plugins Ultimate Maps. Der Maps Block bietet eine schnelle und editorbasierte Konfiguration einer Kartenanwendung an. Als Engine wird aktuell Leaflet benutzt, die wiederum auf den Datensatz von OpenStreetMap zurückgreifen.

## Funktionen

#### Hinzufügen im Gutenberg Editor

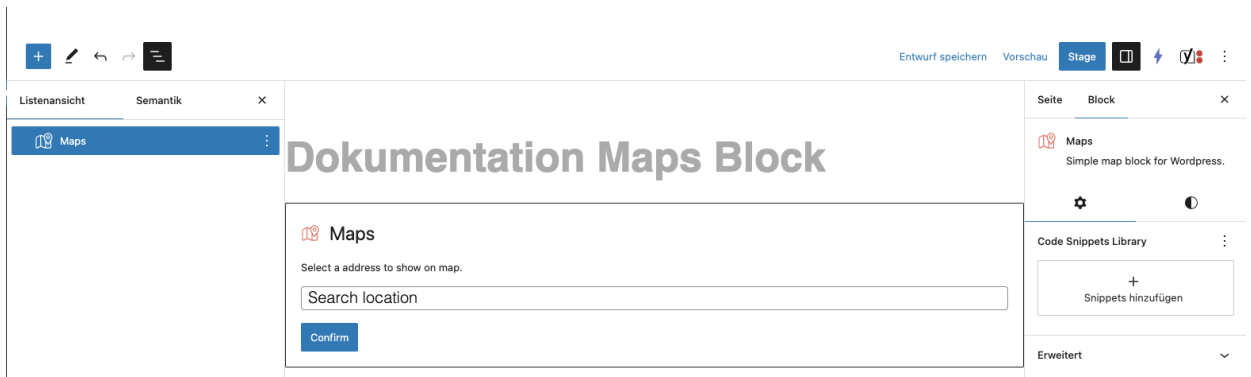

Im Placeholder des Maps Block kann direkt eine spezifische Adresse eingegeben bzw. nach eine gewünschten Ort gesucht werden. Sollte das Feld leer gelassen werden, wird ein Default Marker auf den Kölner Dom gesetzt, der nachträglich jederzeit geändert werden kann.

## Toolbar Maps Block

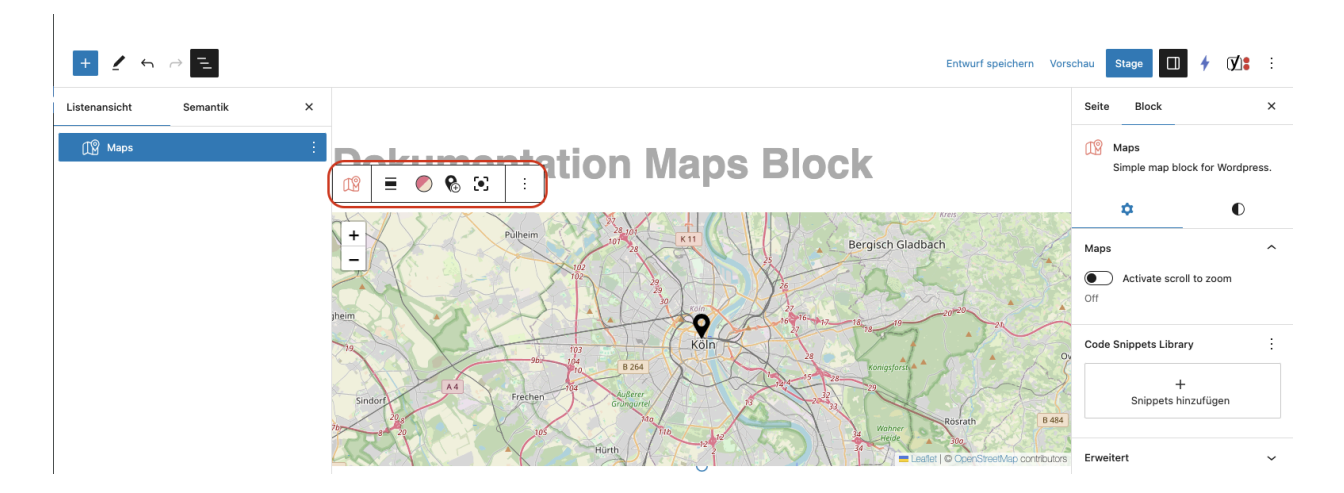

In der Toolbar des Maps Blocks finden sich Einstellungen, die generell für den gesamten Block gelten. Hierzu zählen neben der aus anderen Gutenberg Blöcken bekannten Einstellung zur Weite eines Blocks auch ganz spezifisch für das Verhalten der Karte auf der veröffentlichten Website.

Kartendarstellung einstellen

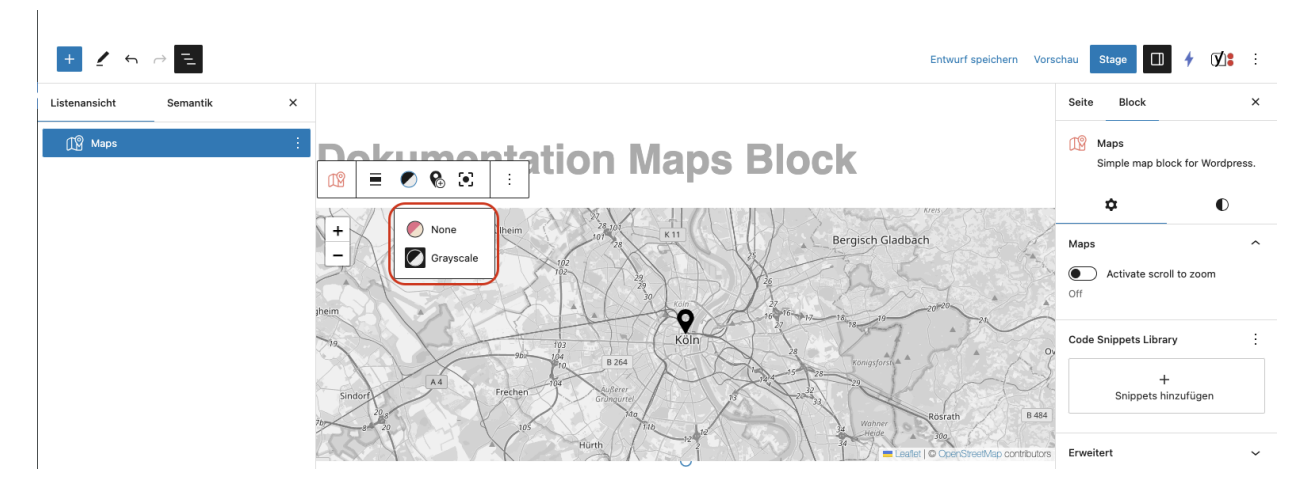

Für die Darstellung der Karte kann aktuell zwischen einer vollfarbigen und einer graustufigen Variante gewählt werden.

#### Marker hinzufügen

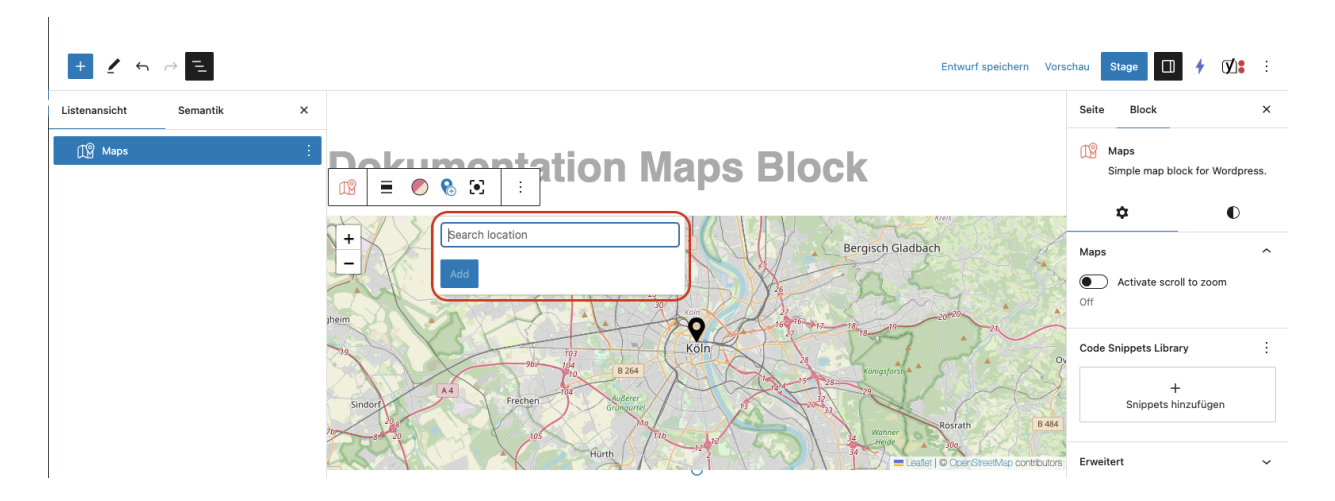

Es können weitere Marker über die Eingabe in der Toolbar hinzugefügt werden. Es wird automatisch versucht, alle Marker zu zentrieren.

Manuelle Zentrierung der Marker

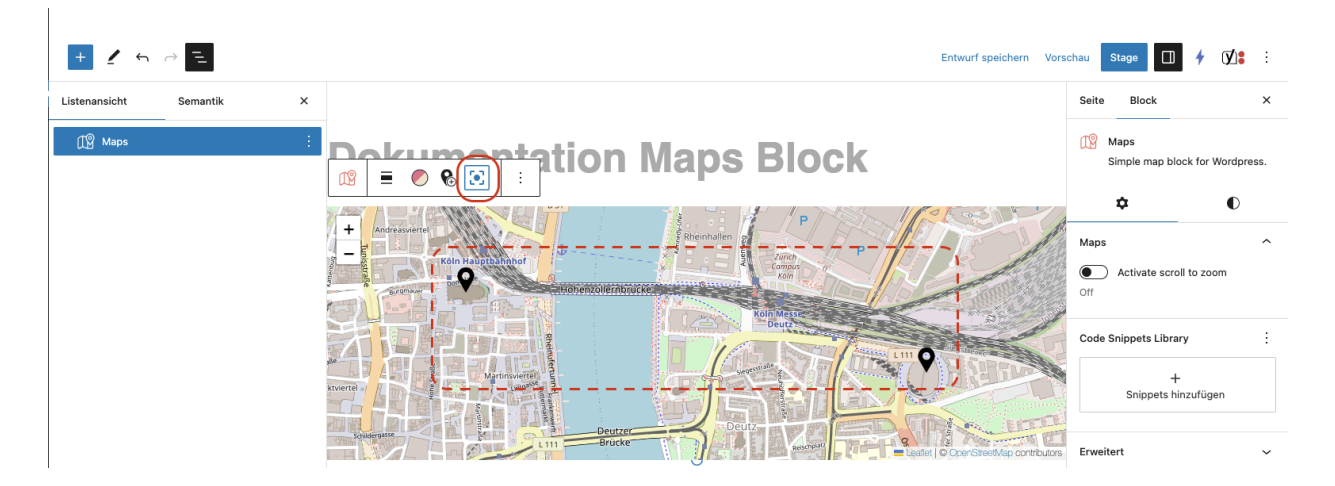

Sollte sich der Ausschnitt verschoben haben, kann diese nachträglich wieder zentriert werden. Hierbei werden alle vorhandenen Marker in den Ausschnitt einbezogen.

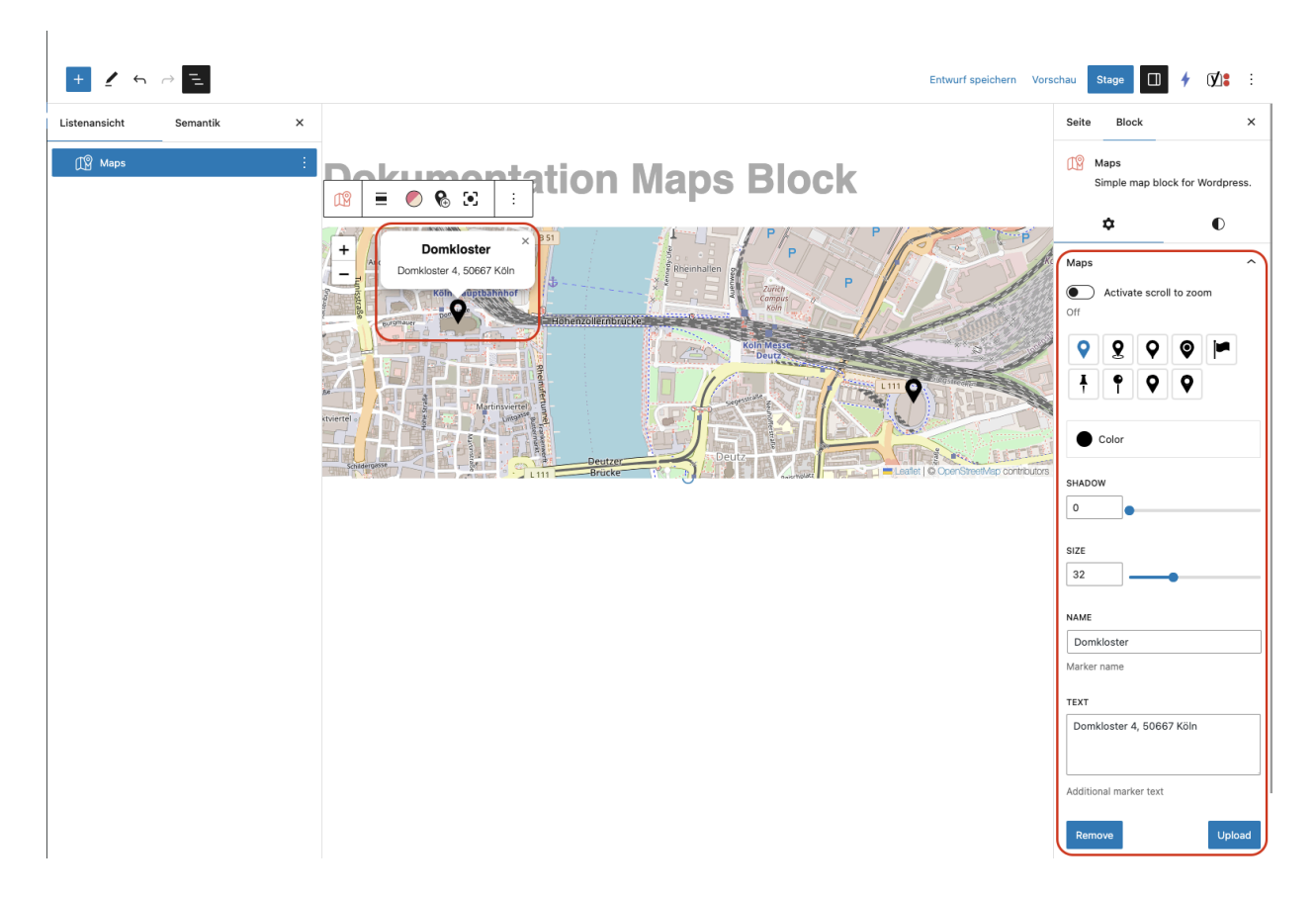

Marker und Pop-Up Sidebar-Einstellungen

Zu jedem Marker kann auf Klick ein Pop-Up geöffnet werden. Initial wird hier die Adresse des Markers dargestellt. In der Sidebar kann dieser Inhalt editiert werden. Zusätzlich stehen weitere Varianten des Markers zur Auswahl, deren Farbe angepasst werden kann.

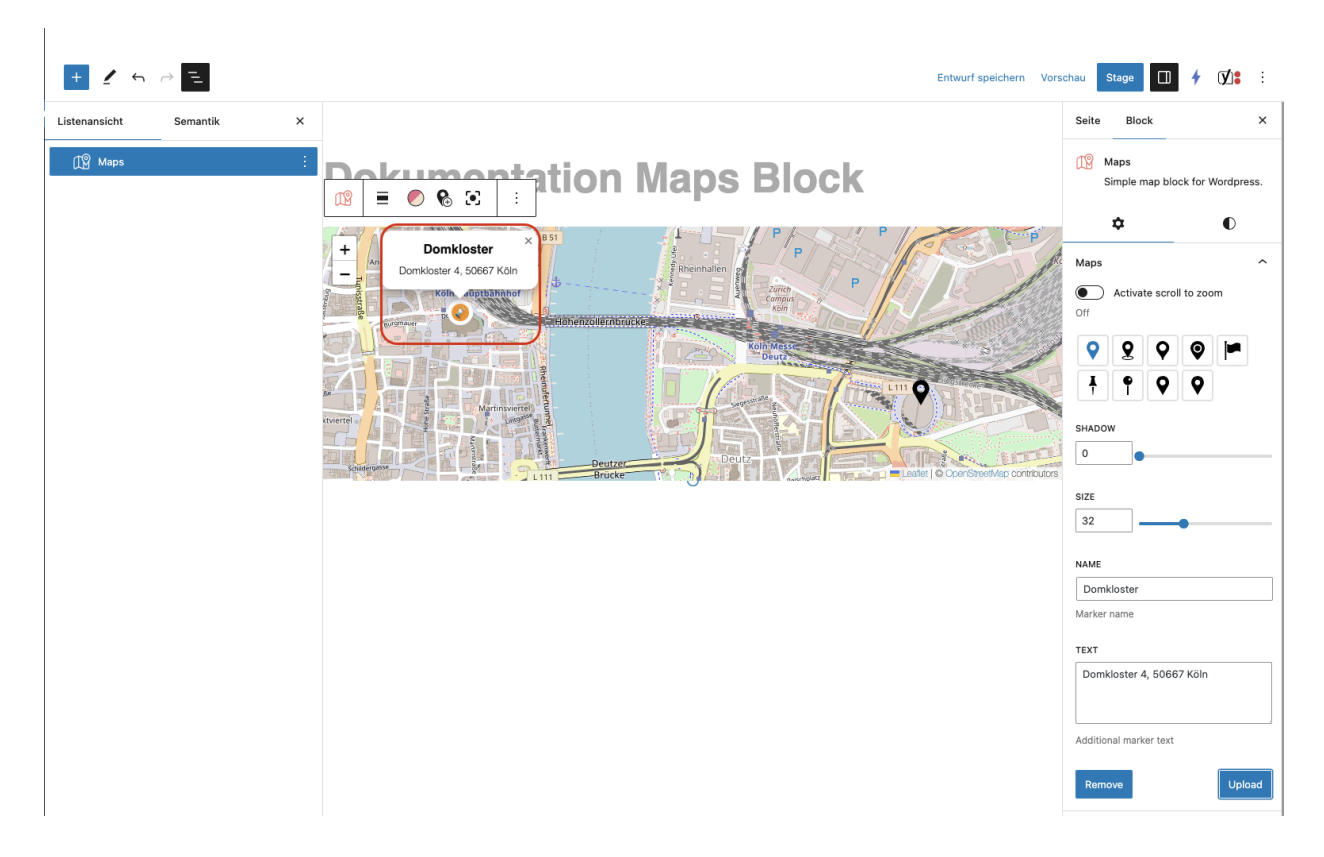

Falls ein eigener Marker benutzt werden soll, kann dieser via Upload zugänglich gemacht und dann eingefügt werden.

# **Complianz Integration**

Damit unser Consent Management Tool Complianz den Maps Block richtig erkennen und damit falls nötig Requests blockieren kann, muss der Block von Complianz Short Code umgeben werden.

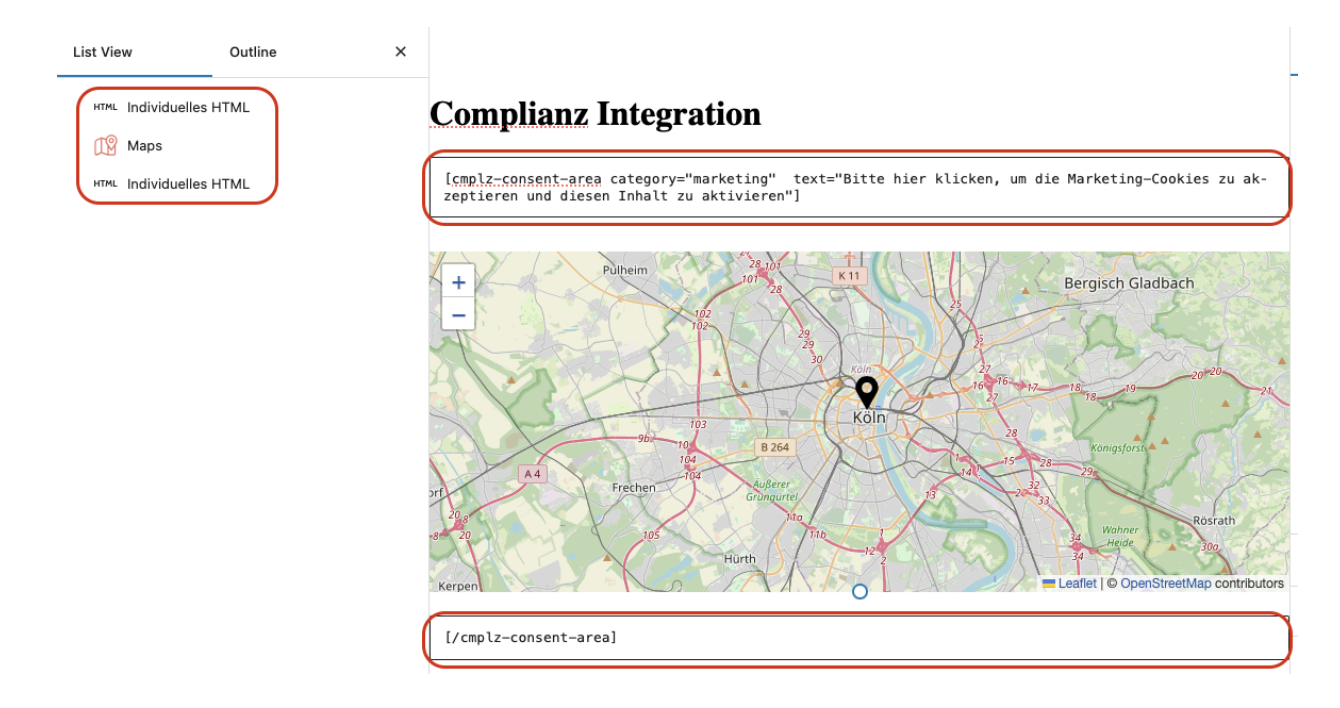

Hierzu wechselt man in die Code-Editor Ansicht und kopiert als erste die folgende Code-Zeile vor den Maps Block:

```
<!-- wp:html {"cm4allBlockId":"7fce4399-09f0-43c3-b403-1dac71b2fac8","style":{"snippets":[]}}
-->
```
[cmplz-consent-area category="marketing" text="Bitte hier klicken, um die Marketing-Cookies zu akzeptieren und diesen Inhalt zu aktivieren"] <!-- /wp:html -->

Code bearbeiten Code-Editor verlassen Complianz Integration <!-- wp:html {"cm4allBlockId":"<u>7fce4399-09f0-43c3-b403-1dac71b2fac8</u>","style":{"snippets":[]}} --> [cmplz-consent-area category="marketing" text="Bitte hier klicken, um die Marketing-Cookies zu akzeptieren und diesen Inhalt zu aktivieren"] <!-- /wp:html --> <!-- wp:cm4all/maps {"mapId":"map-cfd95122-e94e-4905-8bc3-05acd08581f5","location":"50.9363625542924,7.170295715332032","marker": [{"position":"50.941303500000004,6.958137997831819","text":"Domkloster 4, 50667 Köln","name":"Domkloster","media":{"icon":0},"color":"#000000","size":32,"shadow":0}},"style":{"snippets": [] }, "cm4allBlockId": "e6354252-8cd1-487c-9050-6fa01a2e5bcd" } -->

Als zweites die folgende Code-Zeile hinter den Maps Block:

```
<!-- wp:html {"cm4allBlockId":"e1d81892-66fb-4b88-afb3-1f78bd3a3b67","style":{"snippets":[]}}
-->
[/cmplz-consent-area]
<!-- /wp:html -->
        style="position:absolute;user-select:none;cursor:sw-resize"></div><div class="components-resizable-
        box_handle components-resizable-box__corner-handle components-resizable-box_handle-top components-
        resizable-box_handle-left" style="position:absolute;user-select:none;cursor:nw-resize"></div></div></div></div>
```

```
</div><div id="skip-map-cfd95122-e94e-4905-8bc3-05acd08581f5"></div>
<!-- /wp:cm4all/maps -->
<!-- wp:html {"cm4allBlockId":"e1d81892-66fb-4b88-afb3-1f78bd3a3b67","style":{"snippets":[]}} -->
[/cmplz-consent-area]
```
<!-- /wp:html -->

Anschließend kann der Code-Editor wieder geschlossen werden und mit der weiteren Erstellung der Website fortgefahren werden.